一、注册 **oneNet** 账号

OneNET - [中国移动物联网开放平台](https://open.iot.10086.cn/) (10086.cn)

# 二、**OneNet** 平台下添加对应产品设备

### **2.1** 控制台——**>**全部产品服务——**>MQTT** 物联网套件

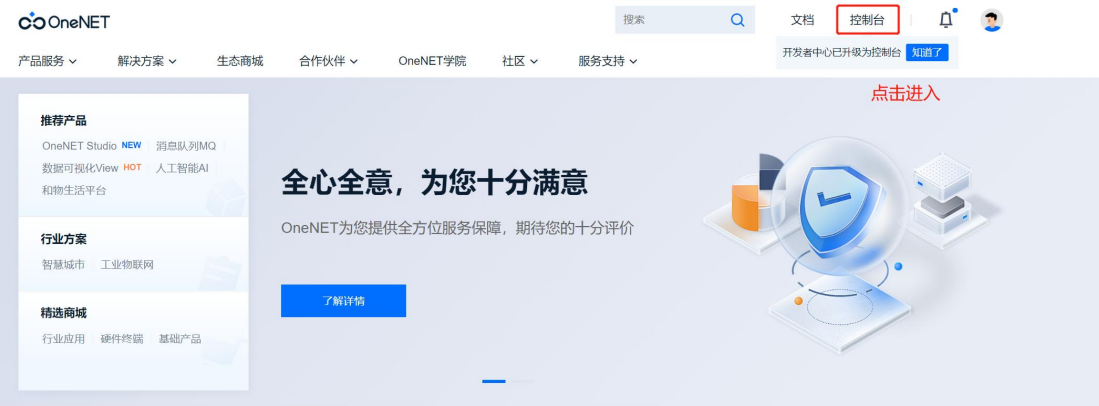

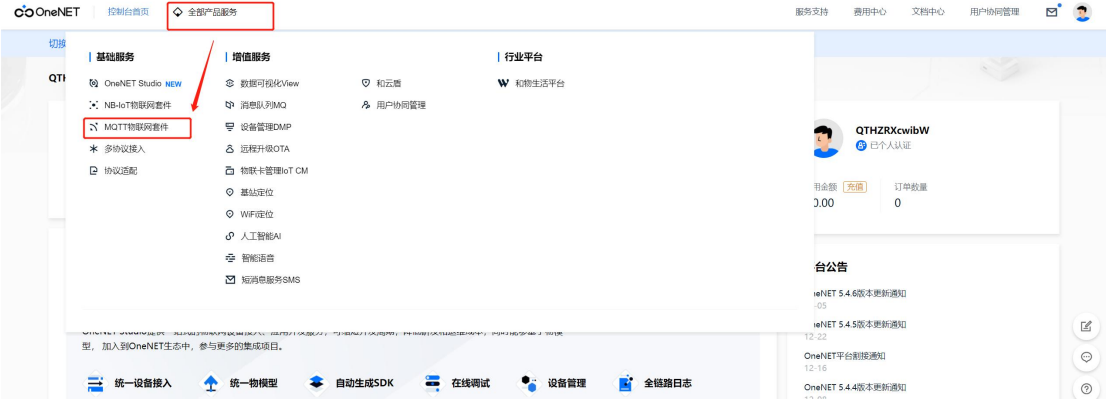

# **2.2** 添加产品

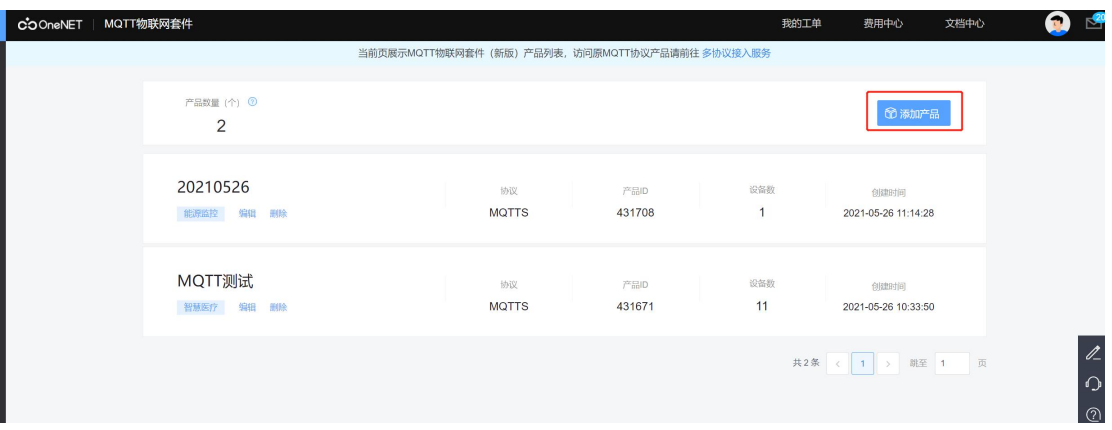

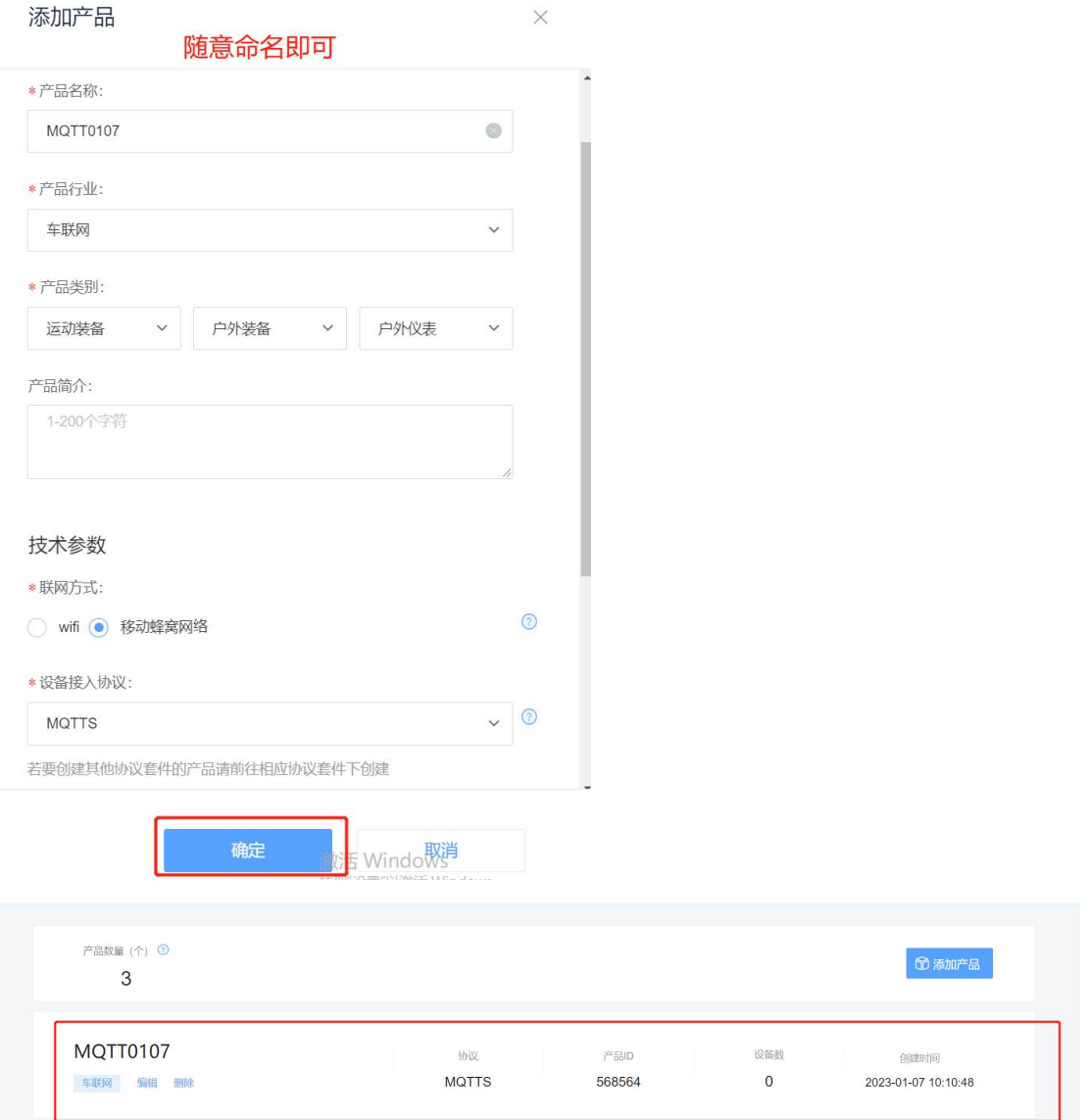

# **2.3** 添加设备

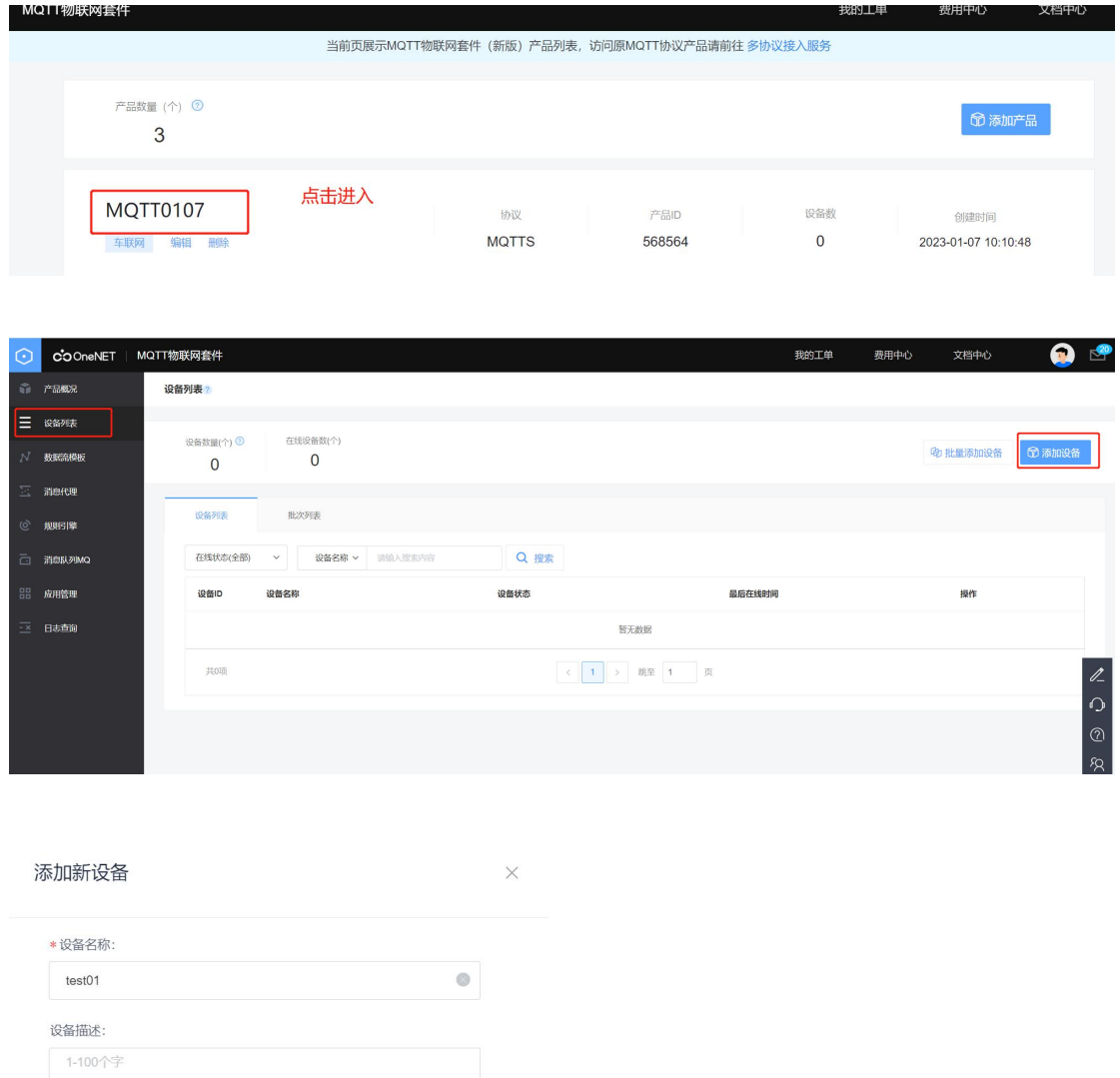

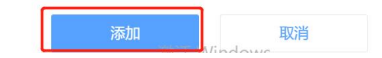

 $0/100$ 

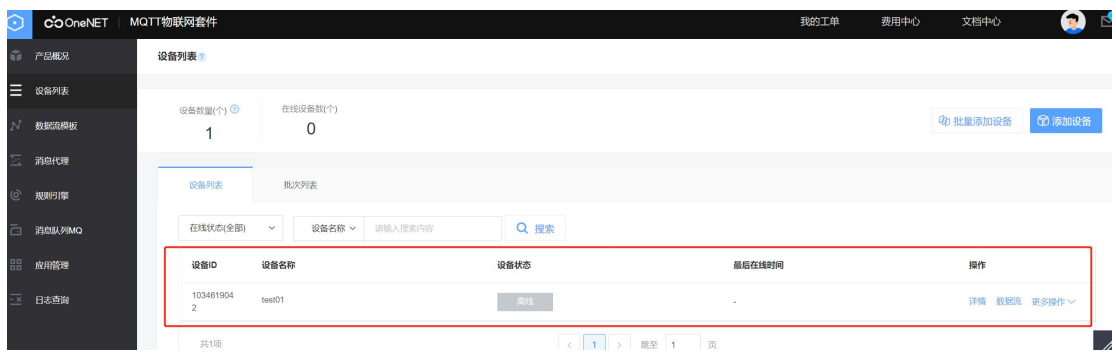

### 2.4 添加数据流模板

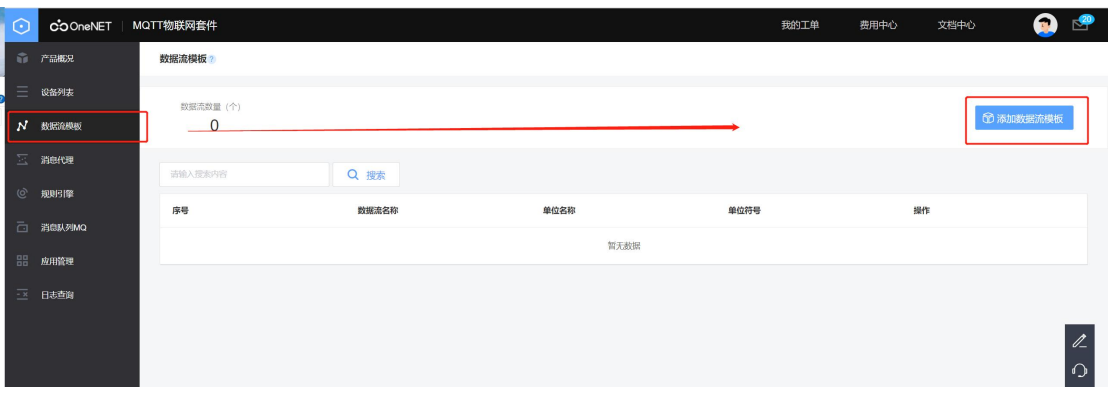

 $\times$ 

编辑数据流模板

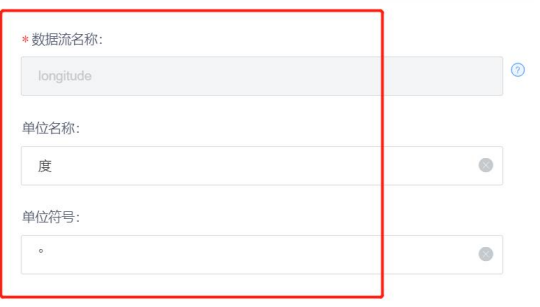

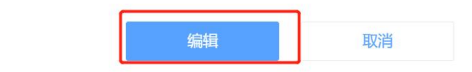

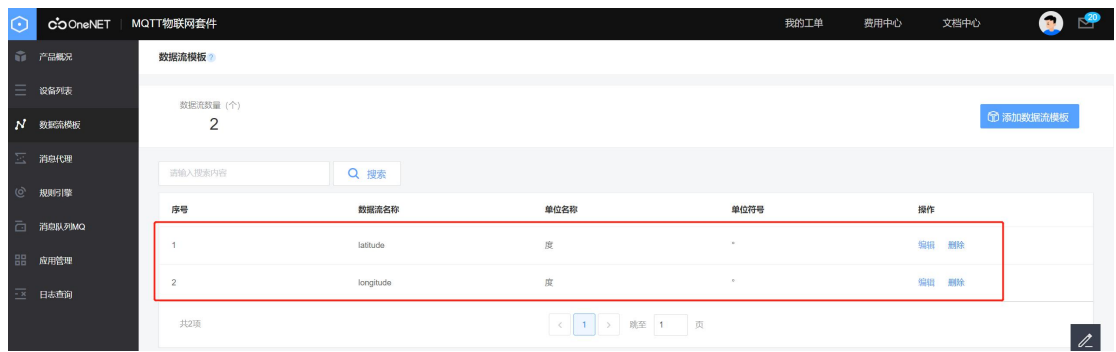

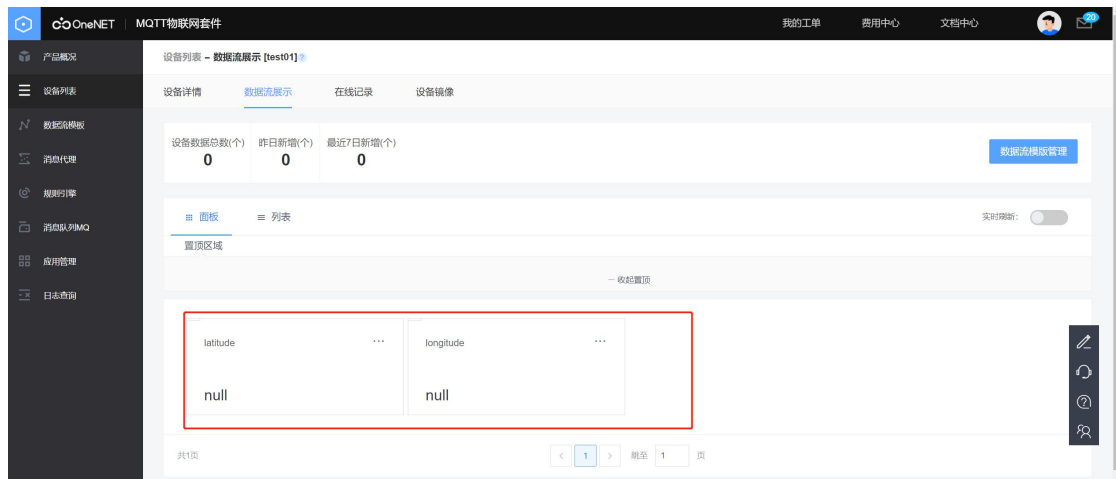

# 三、**AT** 命令演示并解读

#### **3.1 AT** 配置前准备

### **3.1.1** 查询产品 **ID**

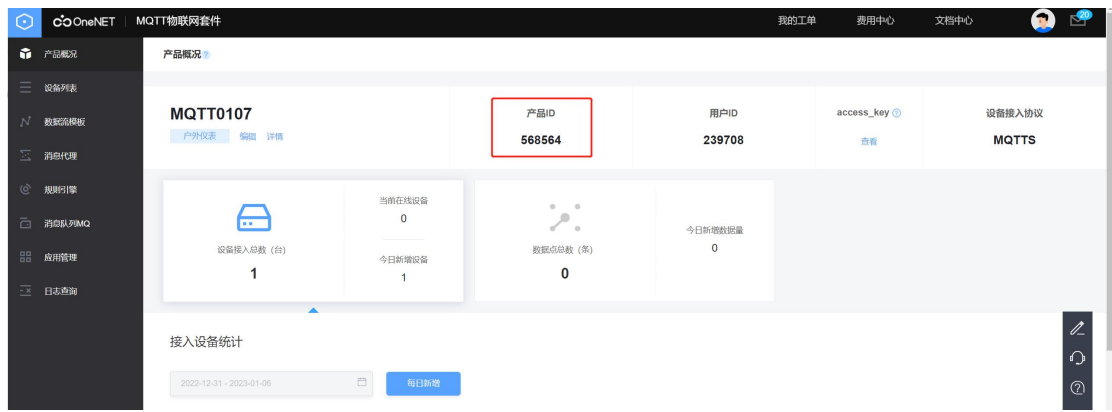

注:到此 oneNet 下 MQTT 设备环境已搭建完成!!!

## **3.1.2** 查询设备名称

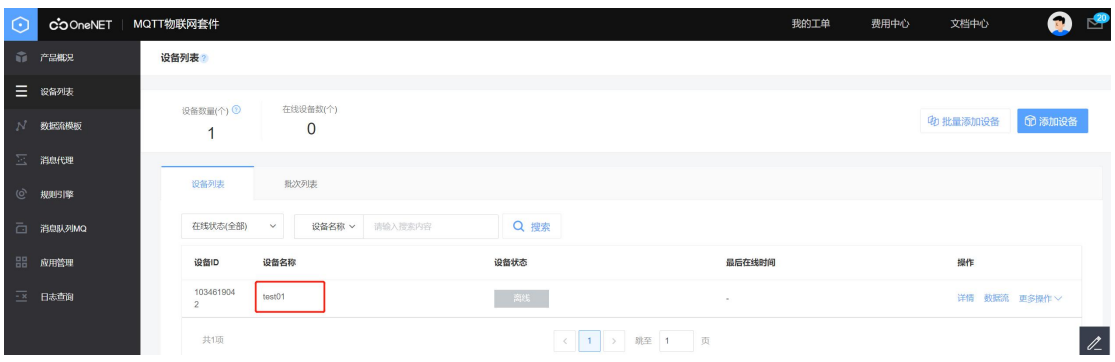

### **3.1.3** 查询 **key**

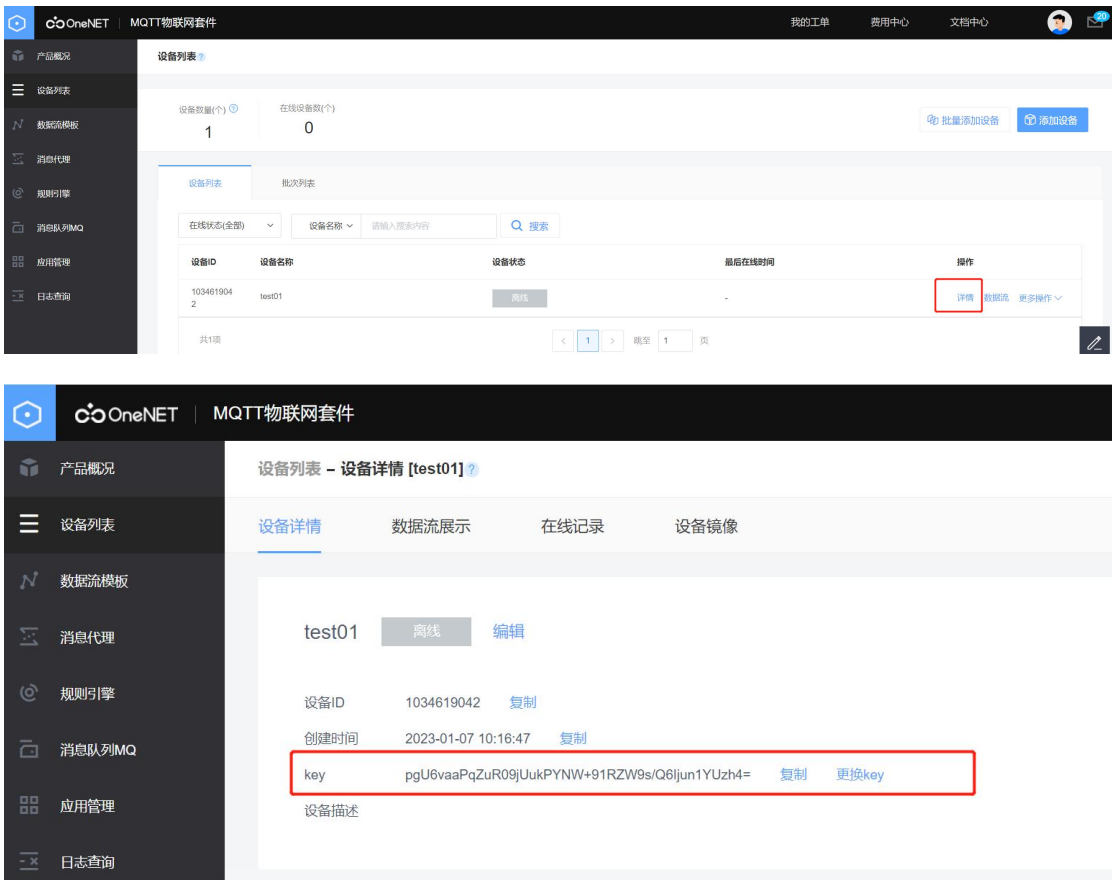

#### 3.1.4 下载 oneNet 的 token 工具 <https://open.iot.10086.cn/doc/mqtt/book/manual/auth/tool.html>

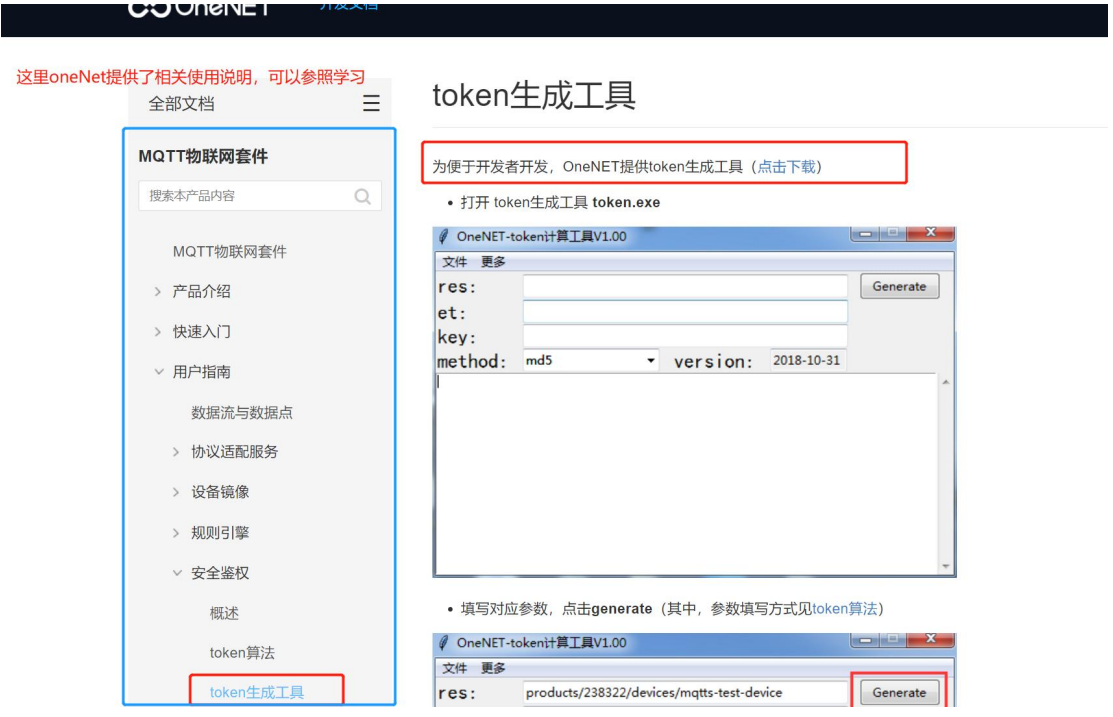

# **3.1.4** 生成秘钥

#### 由上查询可知:

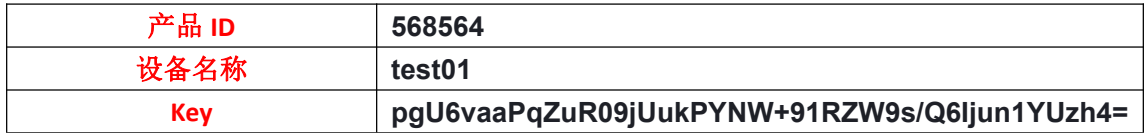

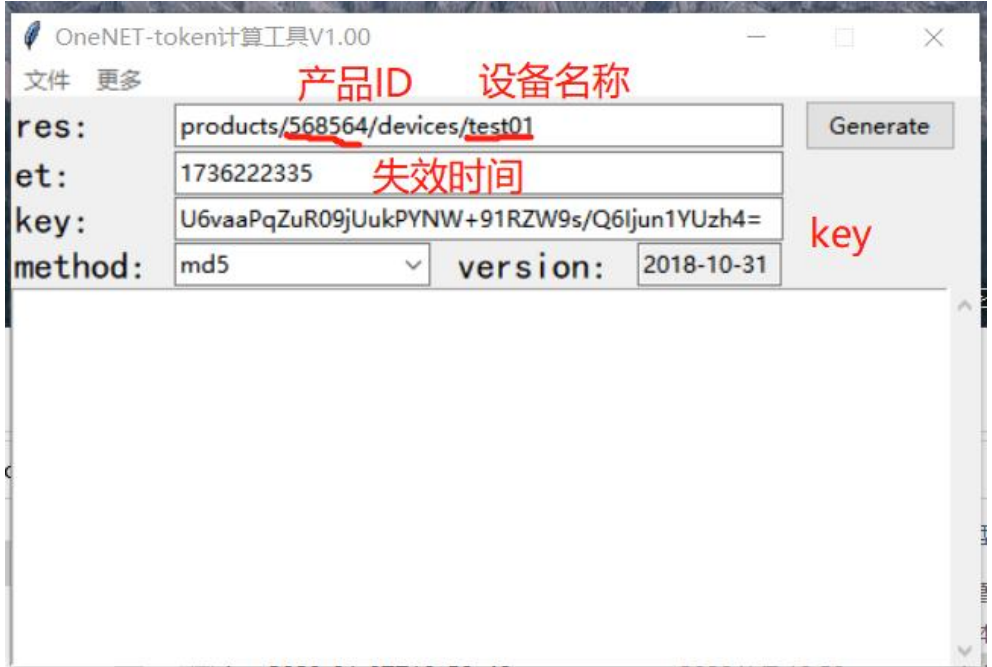

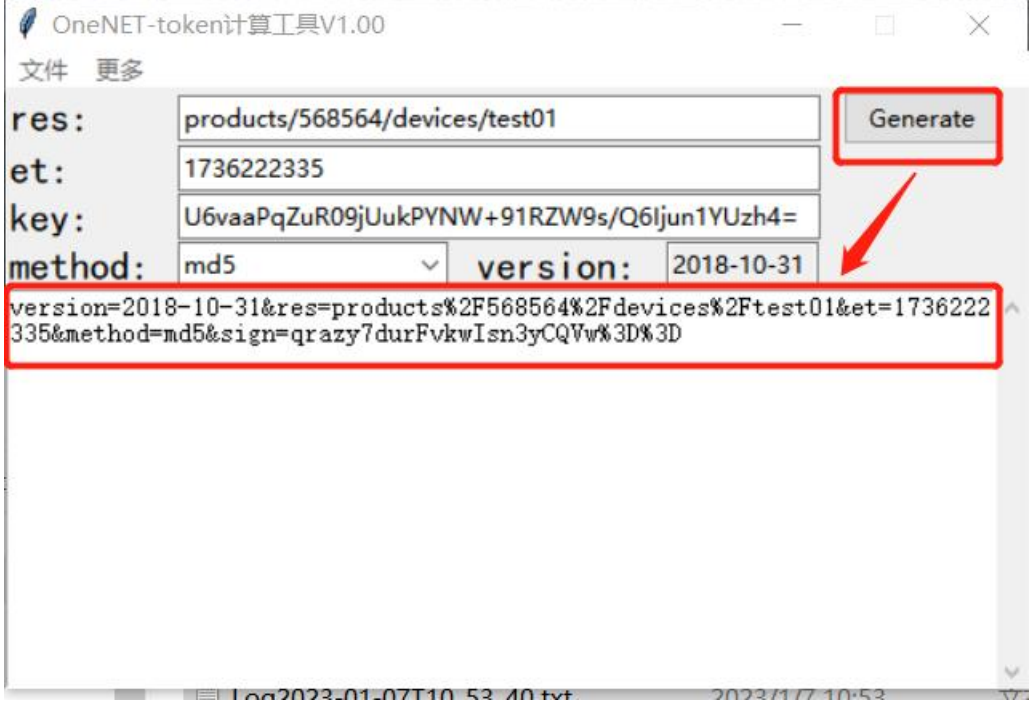

#### **3.2 UC8088 --- MQTT AT** 操作

```
//1、开机上电
发→◇at+cfun=1
收←◆OK
//2、PDP激活,根据网络情况来决定成功快慢
发→◇at+cgact=1,1
收←◆OK
//3、配置MQTT参数 详细AT参数含义参照官网AT指令集说明
发→◇
at+mqttconfig="183.230.40.96",1883,"test01",1,60,"568564","version=2018-10-31&res=product
s%2F568564%2Fdevices%2Ftest01&et=1736222335&method=md5&sign=qrazy7durFvkwIsn3yC
QVw%3D%3D" 收←◆OK
//4、MQTT连接
发→◇at+mqttconnect
收←◆+MQTTCONNECT:0
收←◆OK
//5、PUSH数据
发→◇
```
at+mqttpub="\$sys/568564/test01/dp/post/json",1,0,"{\"id\":123,\"dp\":{\"latitude\":[{\"v\":108} ],\"longitude\":[{\"v\":36}]}}" 收←◆OK //6、断开连接

发→◇at+mqttdisconnect 收←◆OK

注意:+MQTTCONNECT 与 +MQTTDISCONNECT 一定要成对使用

#### **3.3** 示例截图

B SSCOM V5.13.1 串口/网络数据调试器,作者:大虾丁丁,2618058@qq.com. QQ群: 5

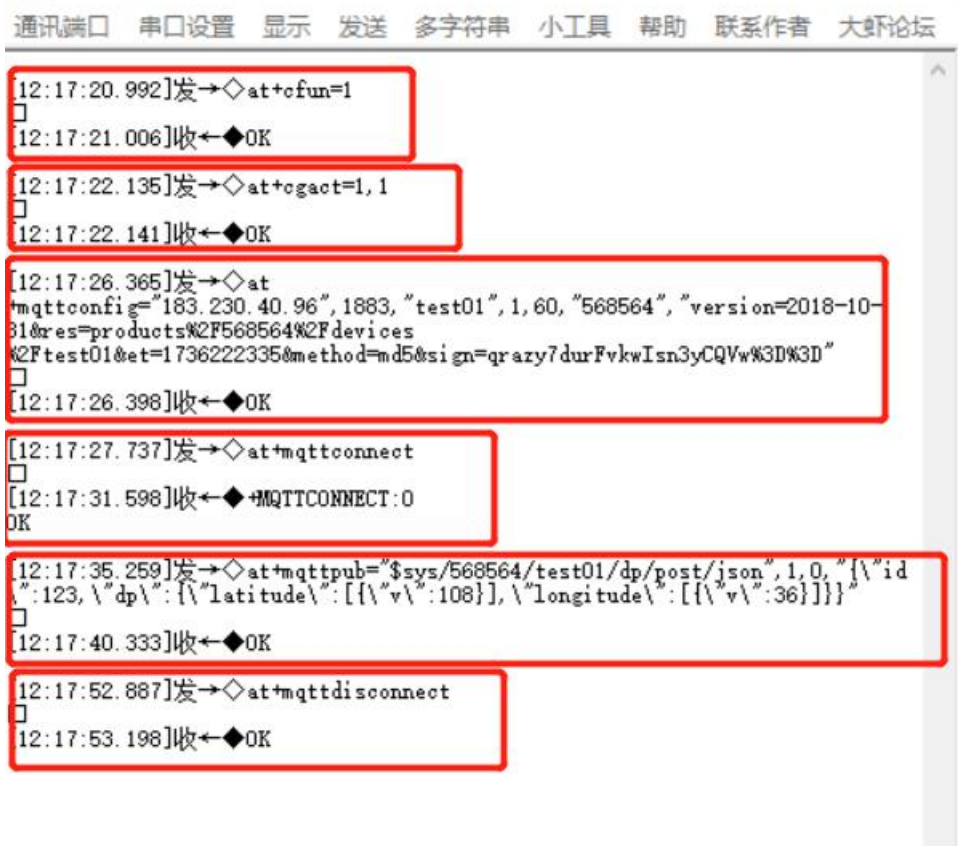

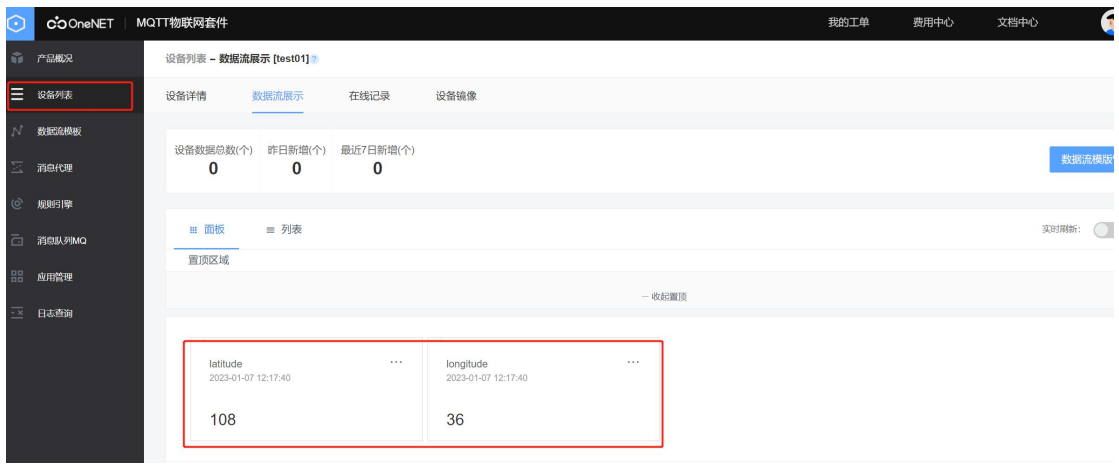